1

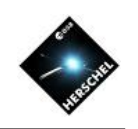

# SPIRE AOTs, Products and Quick Look Tools

## Bernhard Schulz NHSC/IPAC on behalf of the SPIRE ICC

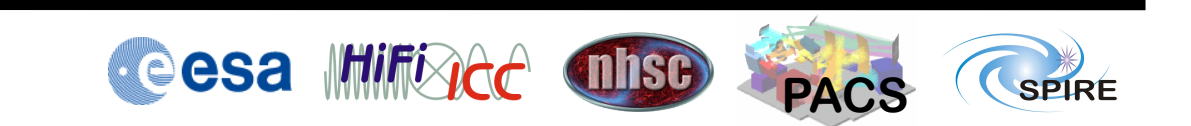

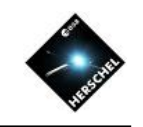

#### SPIRE in the Herschel Focal Plane

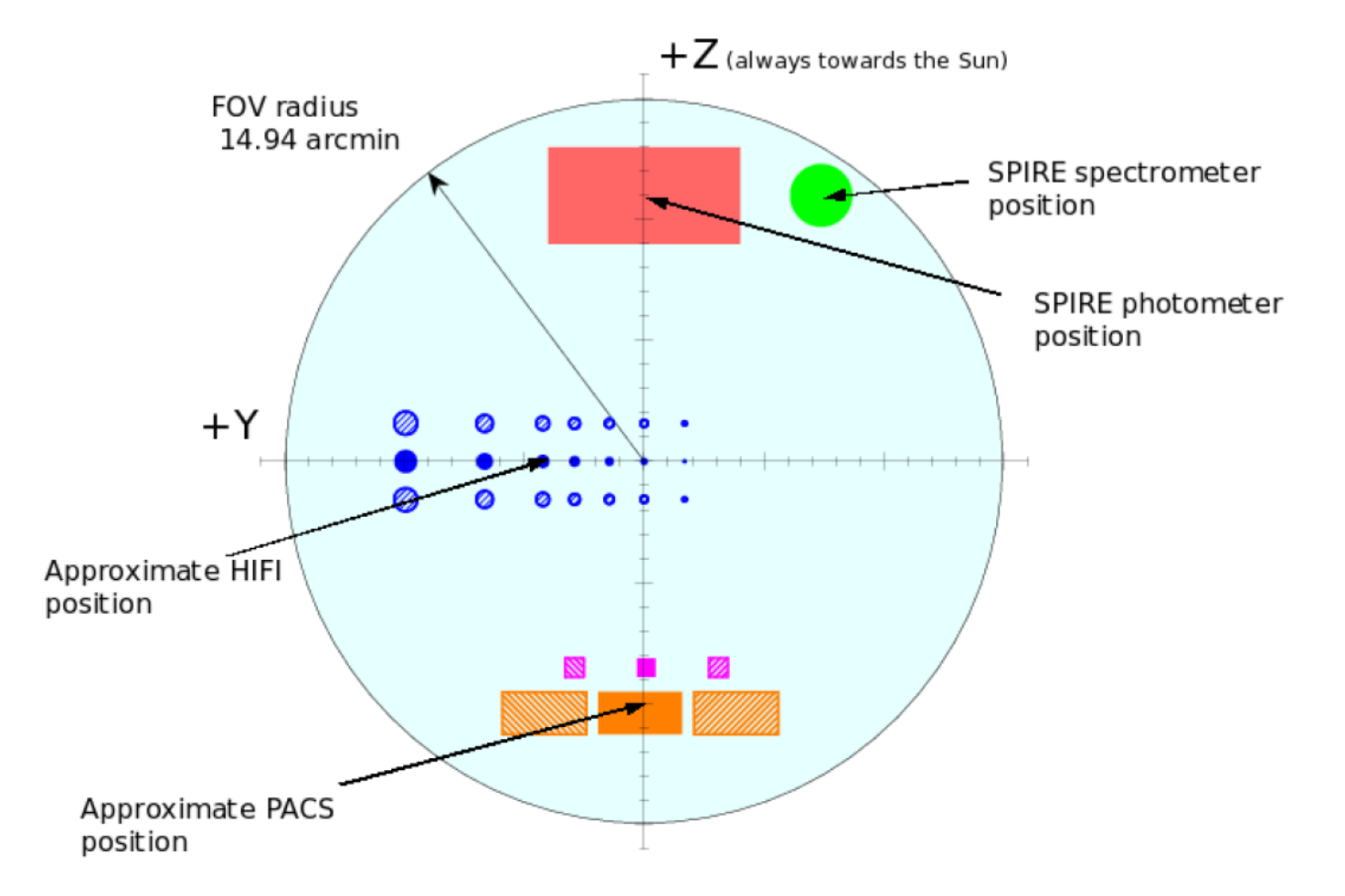

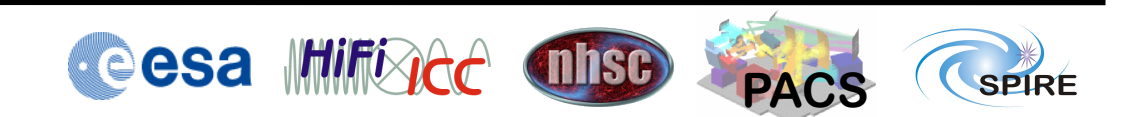

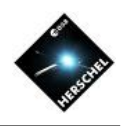

**PACS** 

**SPIRE** 

#### Photometer AOT

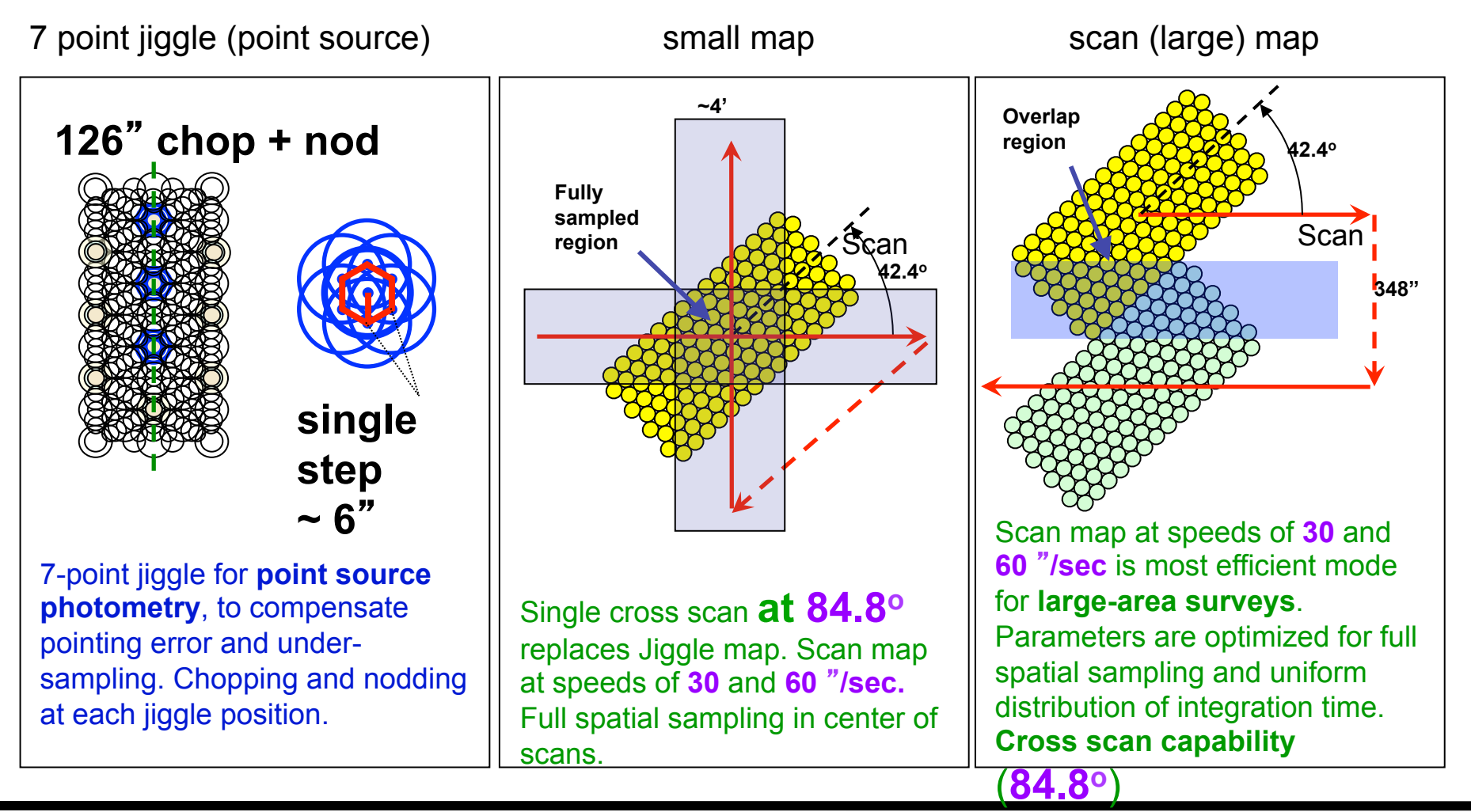

**Cesa Inifiged** 

3

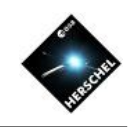

## Parallel Mode SPIRE and PACS

- Scan maps at speeds of **20** and **60**"**/sec** with PACS and SPIRE active in parallel are useful for **large-area surveys**.
- The distance between PACS and SPIRE apertures is 21 arcmin.
- Two almost orthogonal (**84.8o**) directions for **cross scanning** are available.

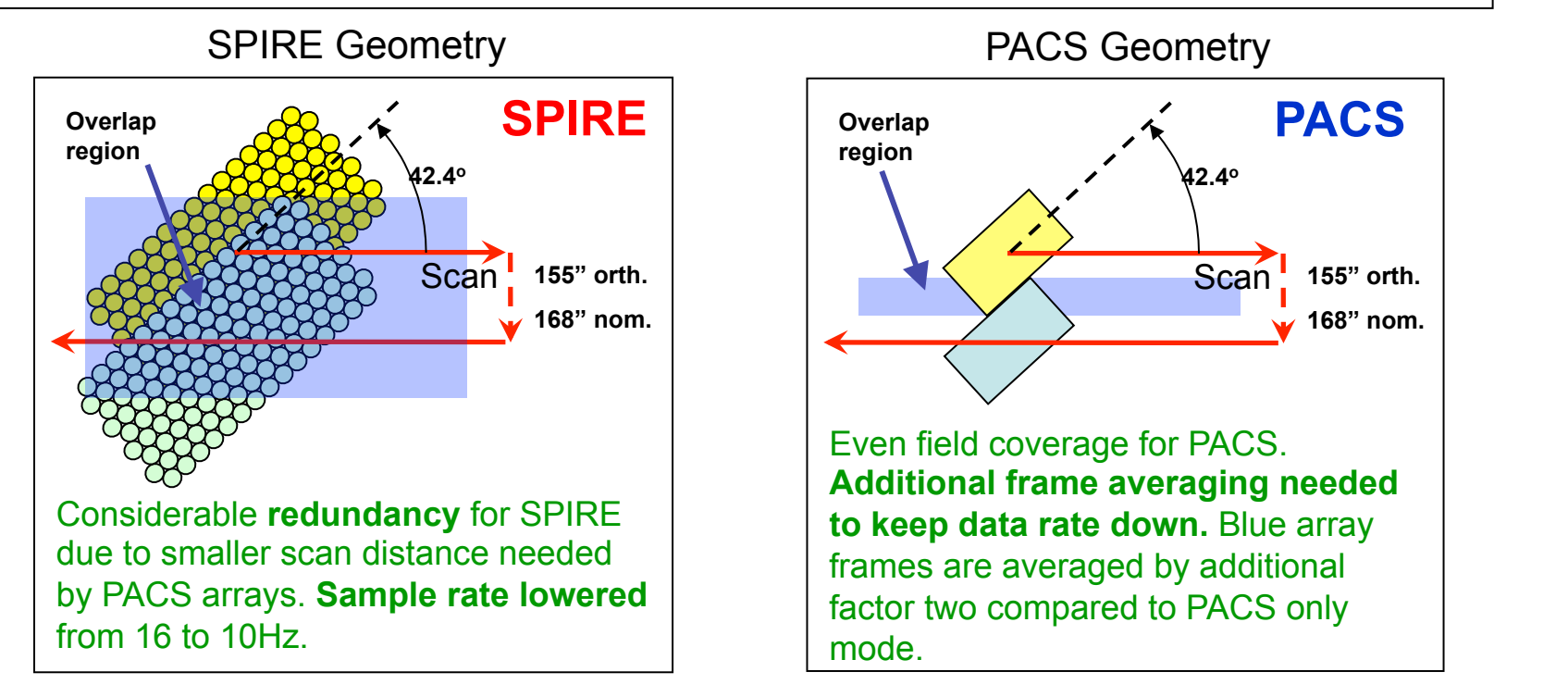

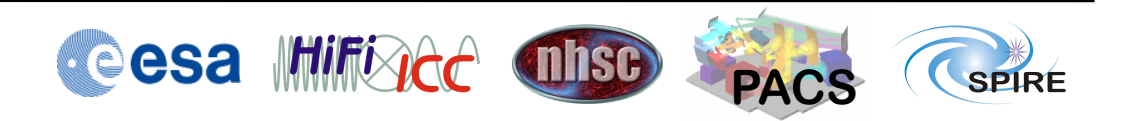

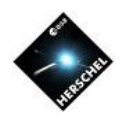

## Spectrometer AOT

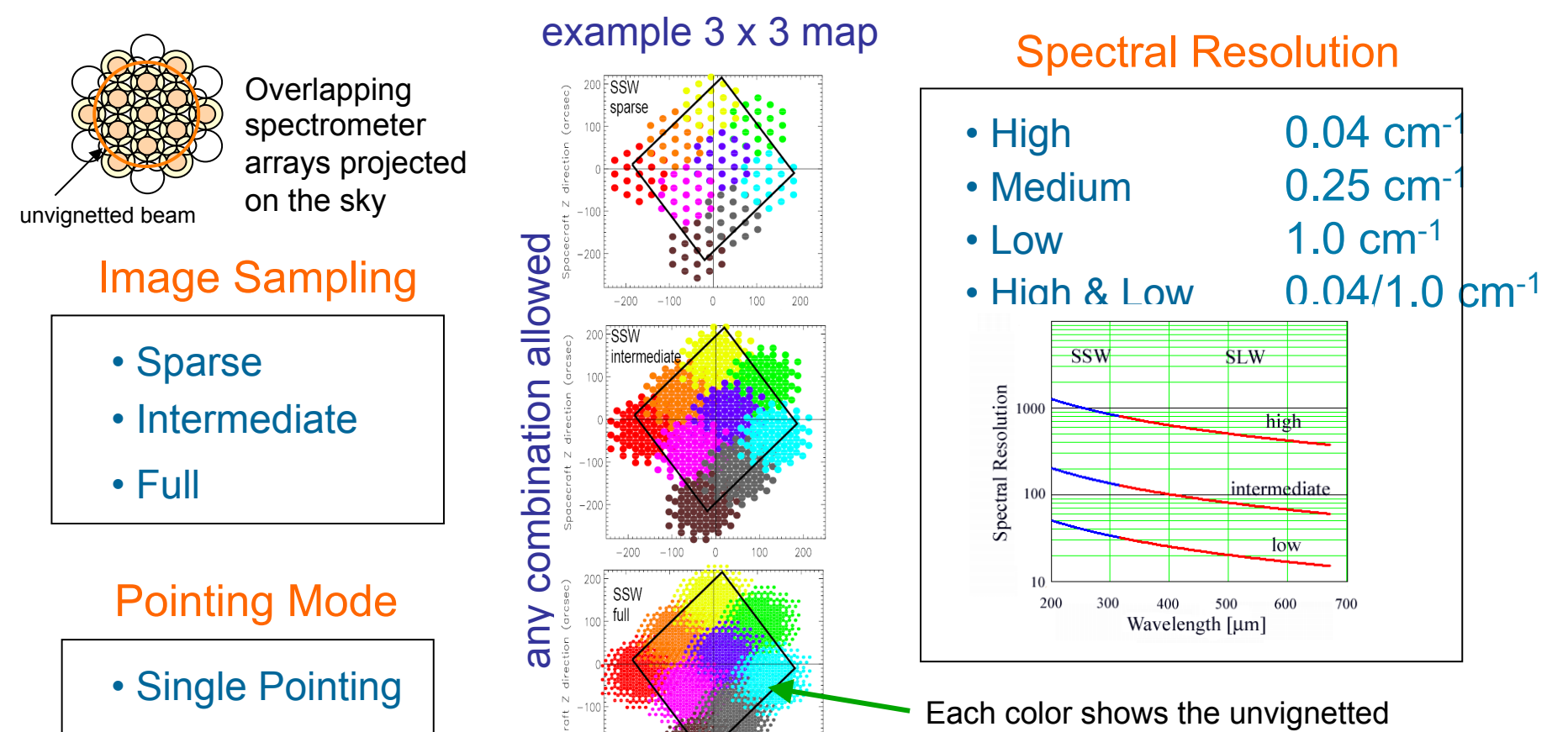

• Raster Pointing

beams of the same array for all sampling positions (jiggles) at one raster position.

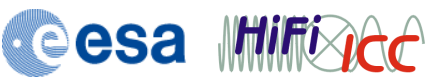

100 200

 $\overline{0}$ Spacecraft Y direction (arcsec)

 $-200$  $-100$ 

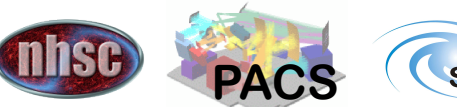

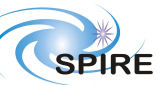

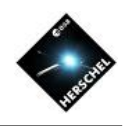

#### Building Blocks

**Cesa Inificade** 

• Observations are assembled from building blocks (BB).

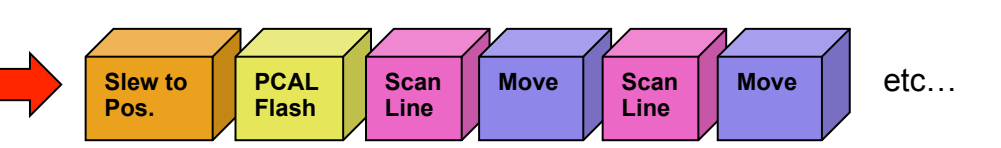

- The data is organized following this structure.
- The data in each BB is hirarchically organized in products and contexts
- Contexts can be thought of as directories or subdirectories.
- Products and contexts can be inspected in viewers like Context Viewer, Product Viewer, and Mask Editor.

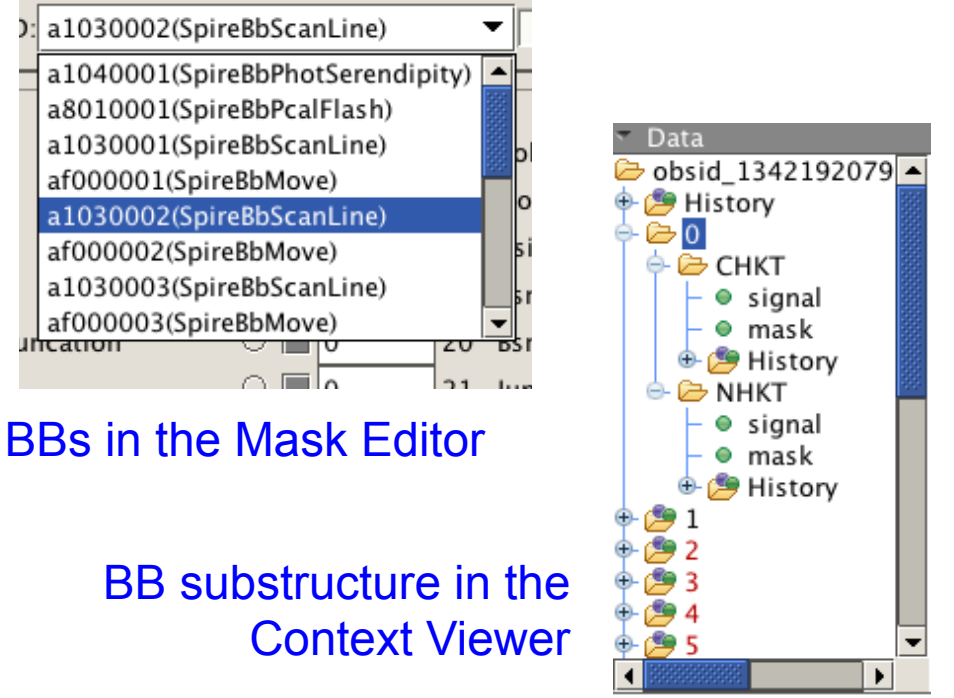

**PACS** 

**SPIRE** 

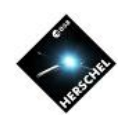

#### General Product Structure

• Products are containers for datasets that can be stored within the HCSS system. • A product can be exported to other software using a FITS representation.

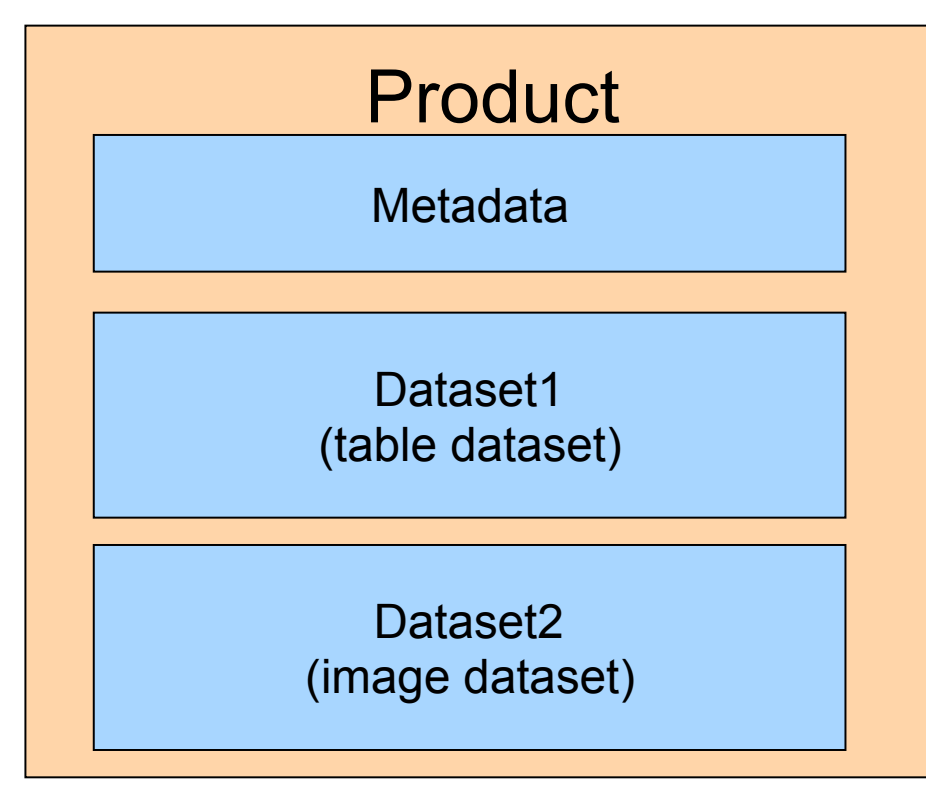

- Products contain:
	- Metadata.
	- Datasets
	- Processing history
- Types of datasets are:
	- Array dataset
	- Table dataset
	- Composite dataset
	- Spectrum1d
	- Spectrum2d
- Generic Product Types are:
	- **SimpleImage**
	- **SimpleCube**
	- SpectralSimpleCube
	- Context

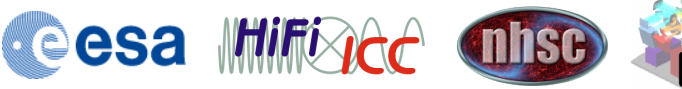

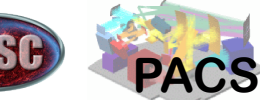

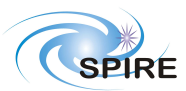

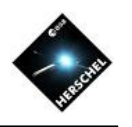

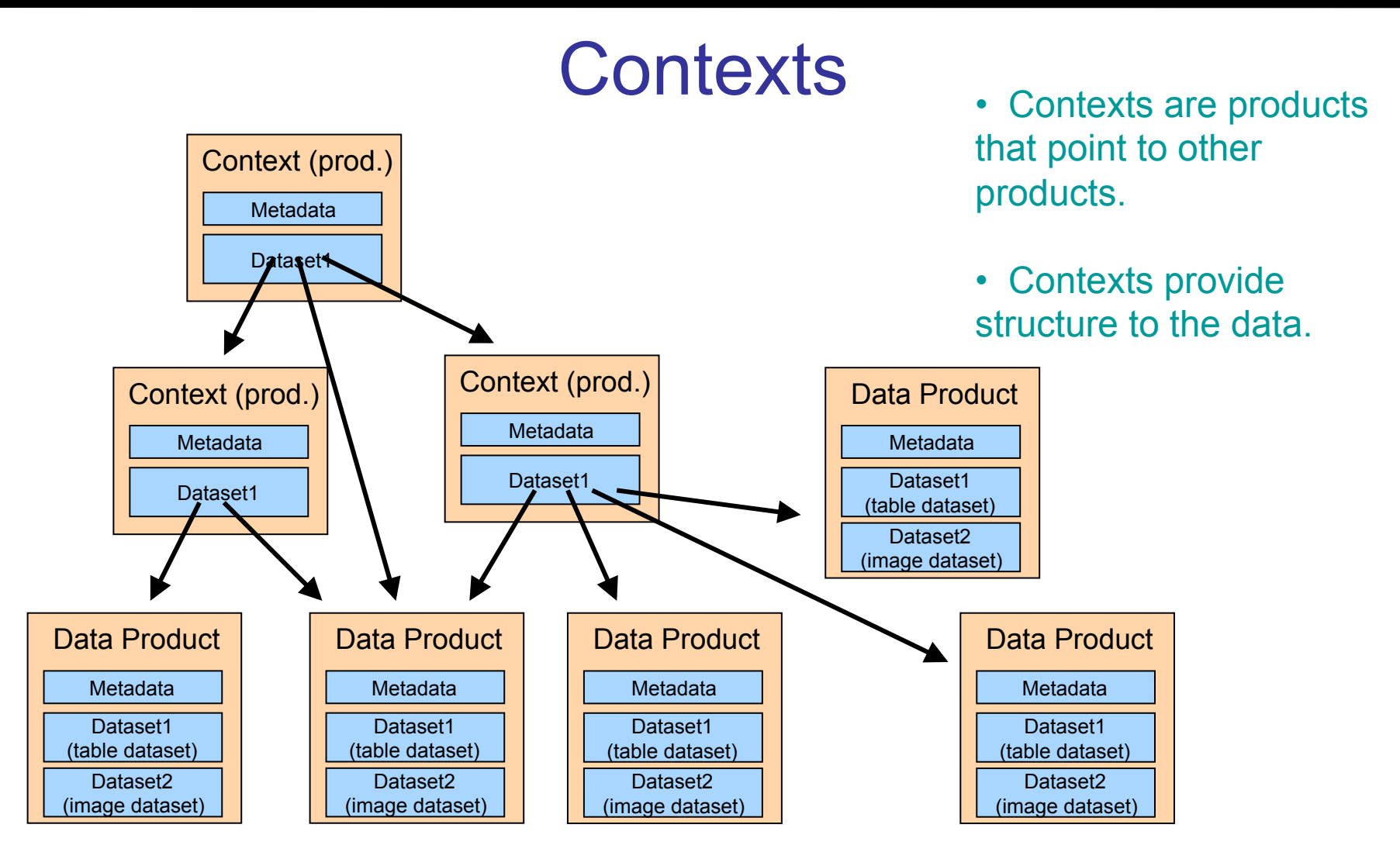

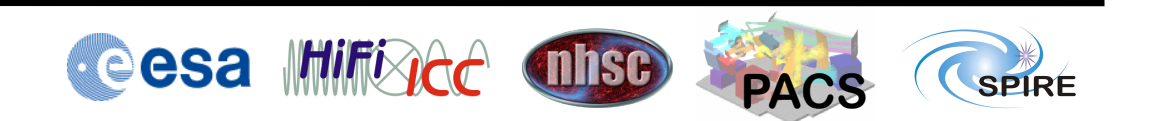

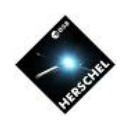

#### My Data

- In general an observation consists of the following products:
- Observation Context:
	- auxiliary product (pointing information, satellite temperatures, commands
	- browse image product (browse colour image for archive)
	- browse product (browse info about observation)
	- calibration products (calibration tree used to process observation)
	- level 0 (raw) data (reformatted raw digital data)
	- level 0.5 (data converted to engineering units like V, K, ...)
	- level 1 (calibrated data, flux timelines, interferograms, spectra)
	- level 2 (higher processing level: maps, point source spectra)
	- level 2.5 (combined maps of several observations)
	- log (processing log)
	- Quality (quality data for observation)

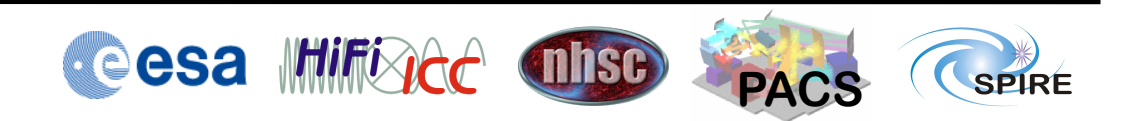

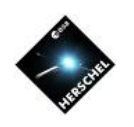

#### Photometer Observation Context

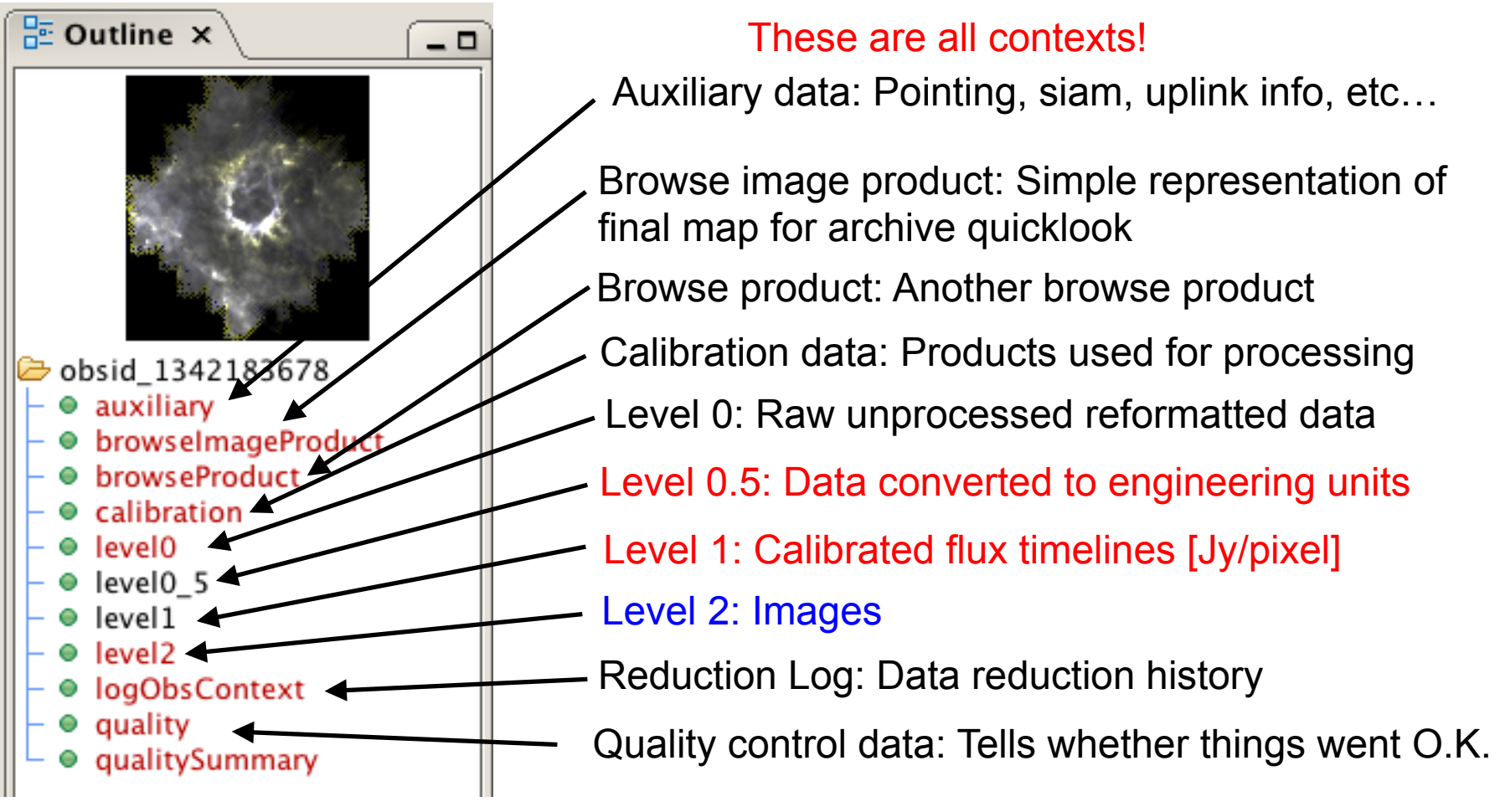

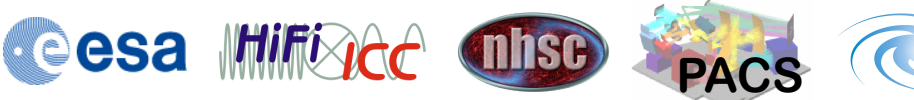

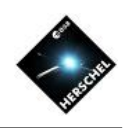

#### Spectrometer Observation Context

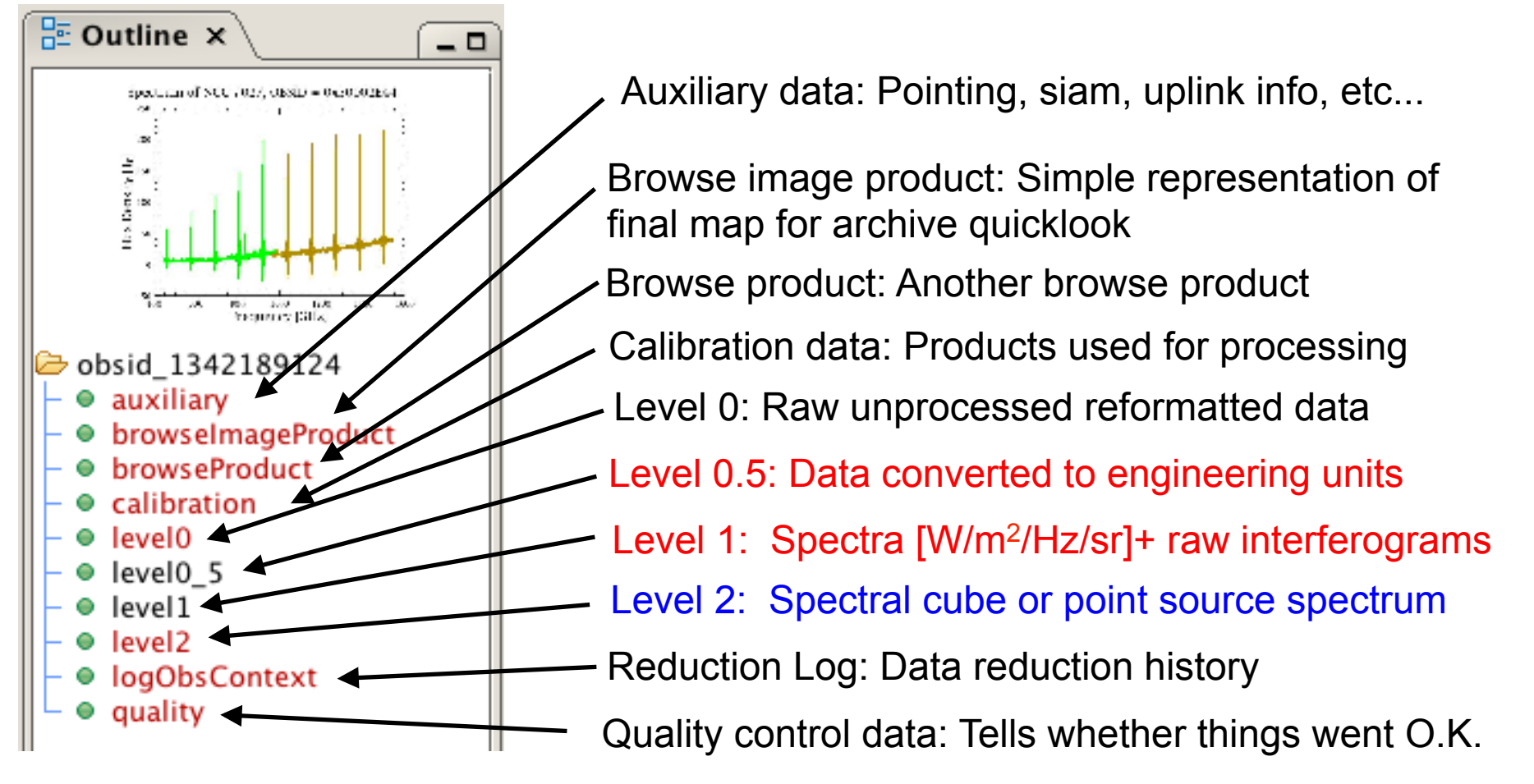

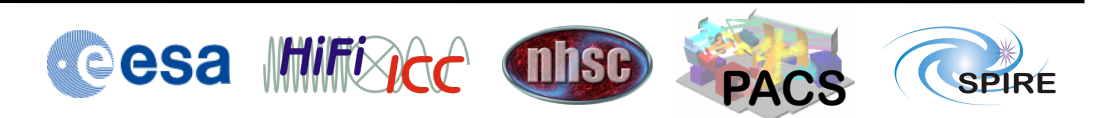

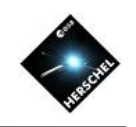

## Calibration Context ("Tree")

- Nominally part of every observation.
- Most data are tables that normally don't change.
- **Exceptions are Offset** History, and Reset History.
- The command obs.calibration.update(cal) knows the difference and will do the right thing when updating the calibration tree to a new version.
- After installing HIPE you need to install the corresponding calibration tree.

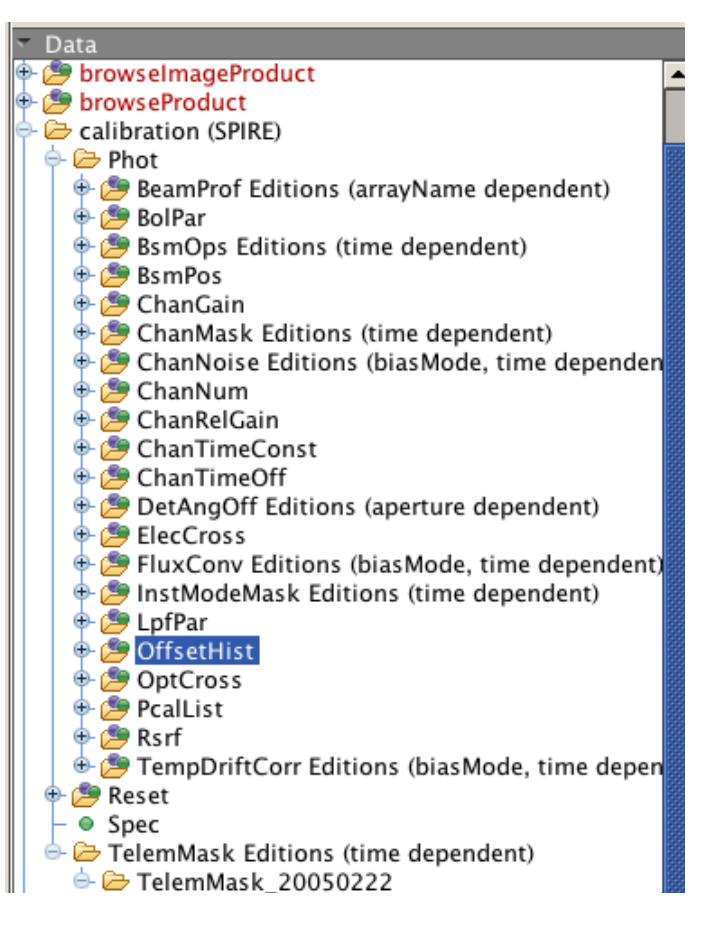

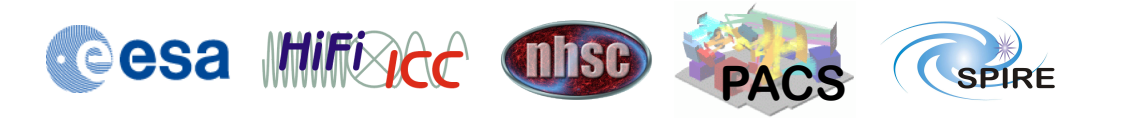

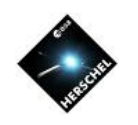

#### Viewers in HIPE

- Double click will invoke the default viewer or the last one that was used.
- Viewers are selected by right clicking on the context or dataset, opening a pop-up menu there and selecting the viewer.
- Other tools like editors are tasks and can be found in the tasks view.
- "Applicable" will show only tasks that work with the selected data.
- Double-click will bring up a default GUI.

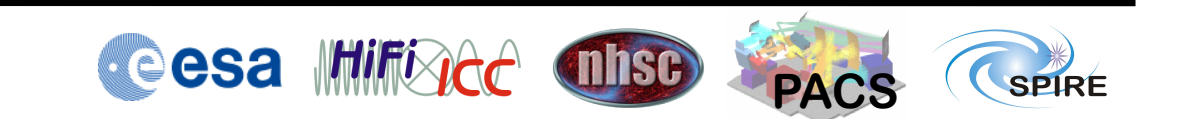

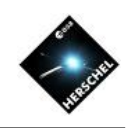

# This would be a good time for a demo!

#### There are some more slides for your reading pleasure.

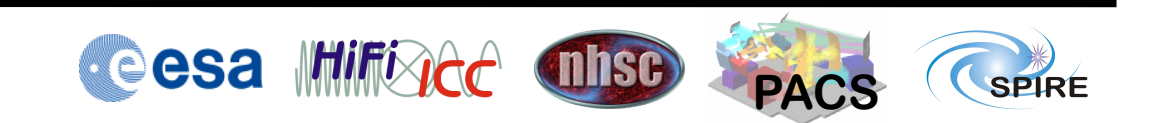

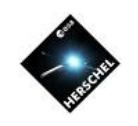

# Tools to Show Level 2 Data

- **Level2: Maps**
- Observation Context
	- Observation Viewer, Context Viewer, Product Viewer
- $\cdot$  Level 2
	- Context Viewer, Product Viewer
- Level 2 Simple Image
	- Image viewer for array datasets to display flux, error or coverage map as image
	- WCS explorer to look at world coordinates of images
	- Product viewer to look at metadata
	- Many additional tools (contours, profiles, photometry etc. )
- Level 2 Image Dataset
	- Dataset Viewer for numerical display
	- Image viewer for array datasets to display as an image

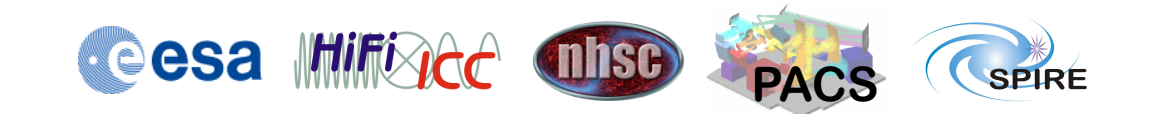

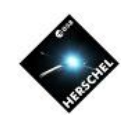

# Tools to Show Level 1 Data

- **Level 1: Flux timelines**
- Level 1
	- Context Viewer, Product Viewer
- Spire map contexts (bulding blocks) at Level 1
	- Product Viewer
	- Detector Timeline Viewer
	- Spec SDS Explorer
- Tables within products at Level 1
	- Dataset viewer
	- Spectrum Explorer
	- TablePlotter
	- OverPlotter
	- Power Spectrum Generator

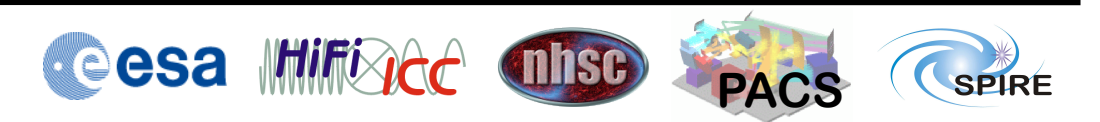

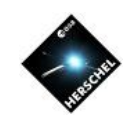

# Tools to Look at Level 0.5 Data

- **Level 0.5: Signal timelines in engineering units**
- $\overline{1}$  evel 0.5
	- Context Viewer, Product Viewer
- Building blocks at Level 0.5
	- Context Viewer, Product Viewer
- PDT/SDT within building blocks at Level 1
	- Product Viewer
	- Detector Timeline Viewer
- NHKT/CHKT/POT/SCUT within building blocks at Level 1
	- Product Viewer
- Tables within products at Level 1
	- Dataset viewer
	- TablePlotter
	- OverPlotter
	- Power Spectrum Generator

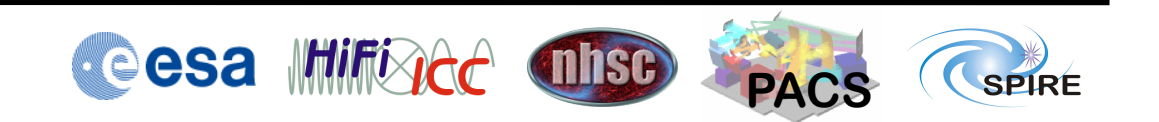

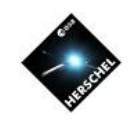

#### Level 2 Map in Context Viewer

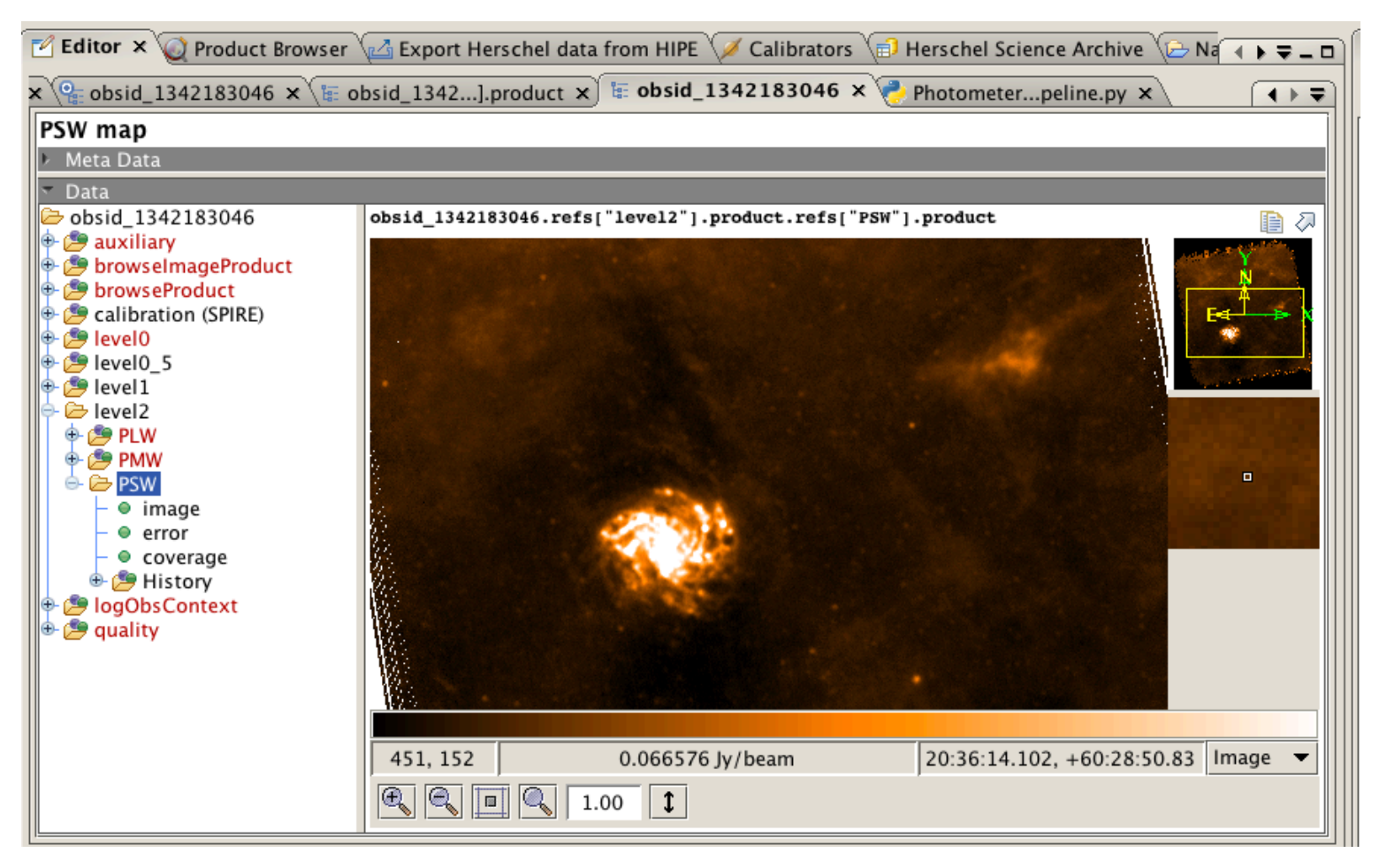

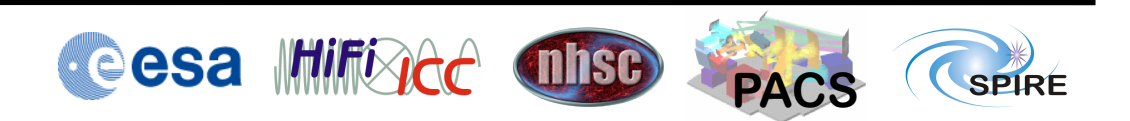

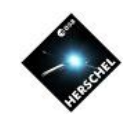

#### FTS Spectrum in Context Viewer

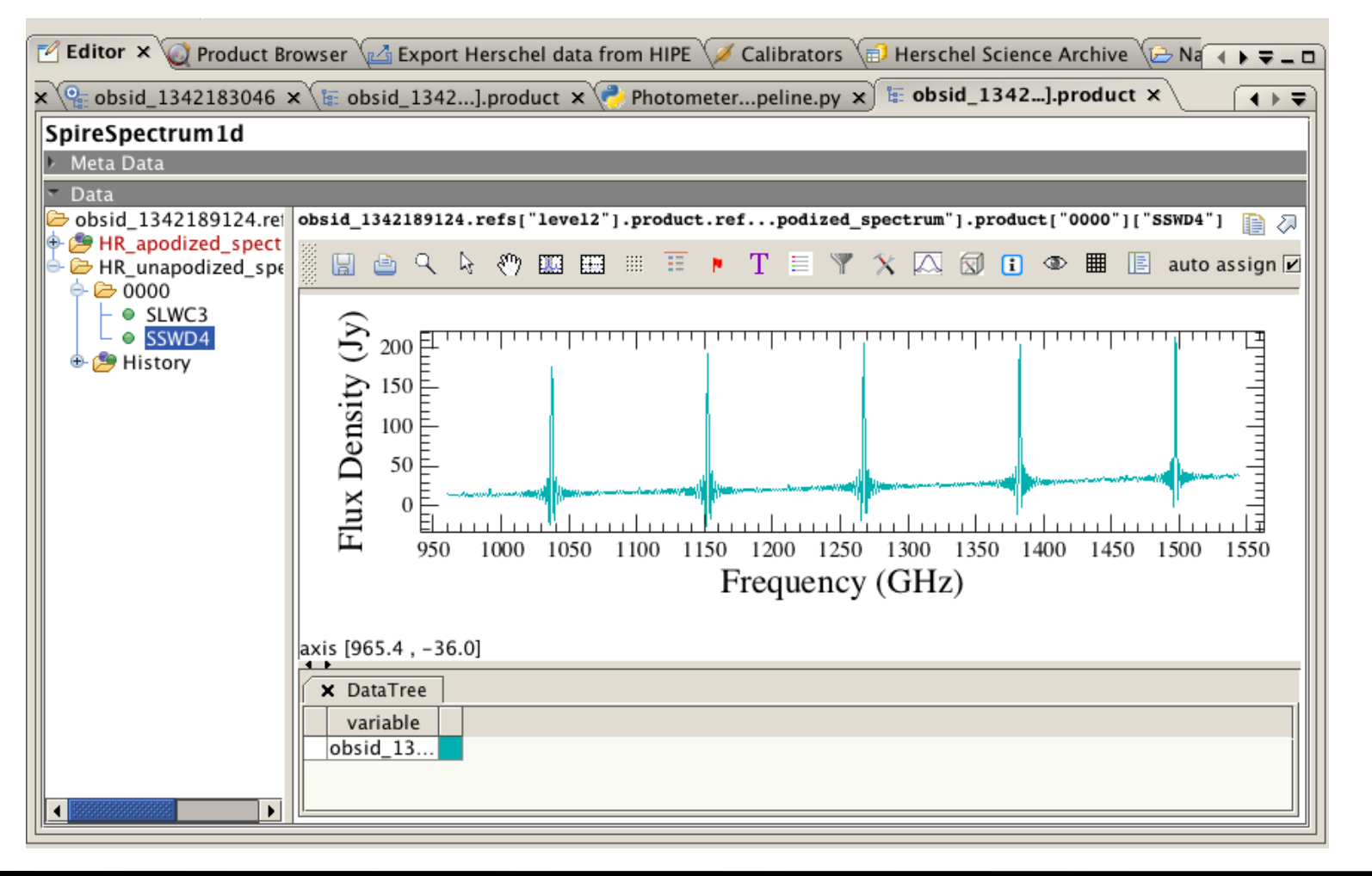

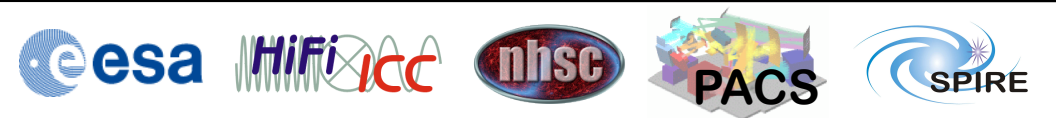

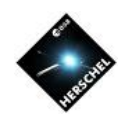

#### Level 1 Flags in Mask Editor

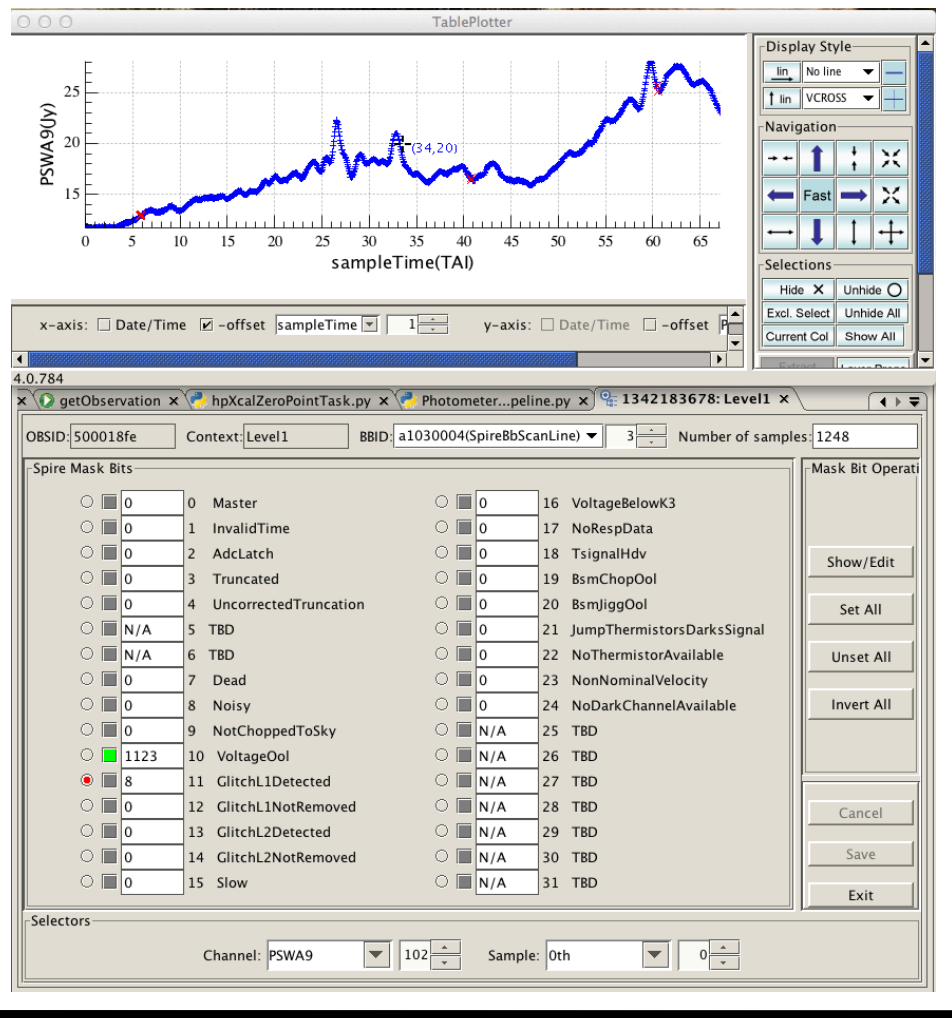

- Selectors for building block, detector channel, sample.
- Set flag appears as green square.
- Select detector timeline for display with red radio button.
- Table Plotter window with Detector timeline will appear when hitting "Show/Edit".
- Samples can be deselected/re-selected with the mouse pointer.

**Cesa Inificade dise** 

**PACS** 

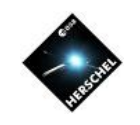

#### Interferogram in SDI Explorer

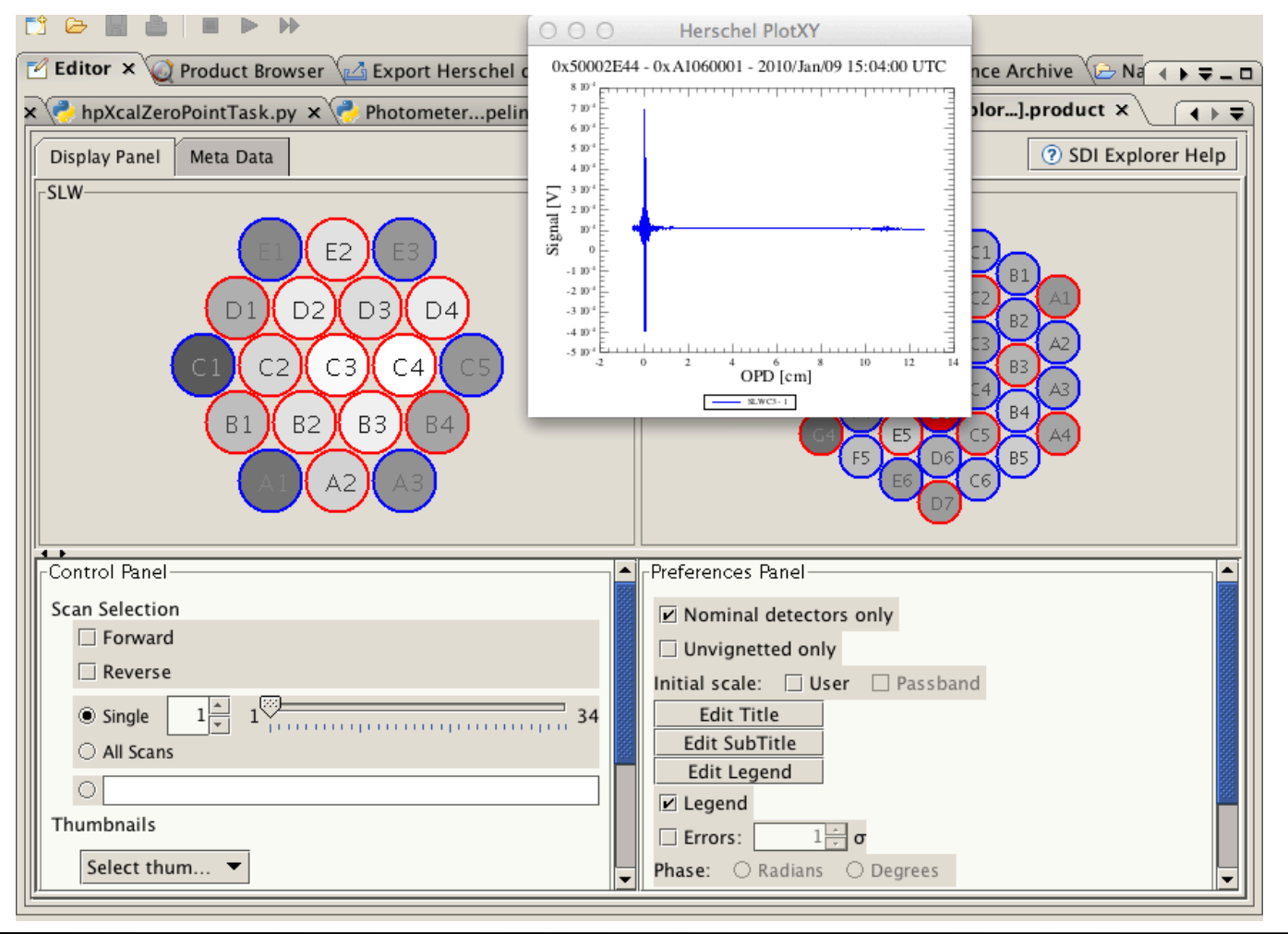

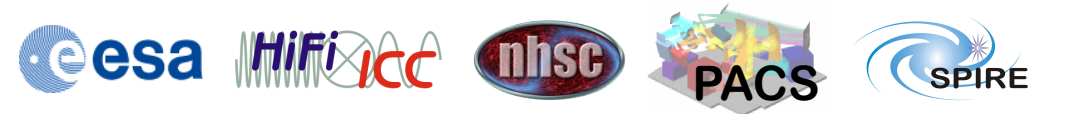